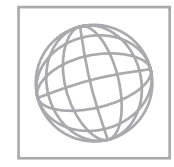

UNIVERSITY OF CAMBRIDGE INTERNATIONAL EXAMINATIONS International General Certificate of Secondary Education

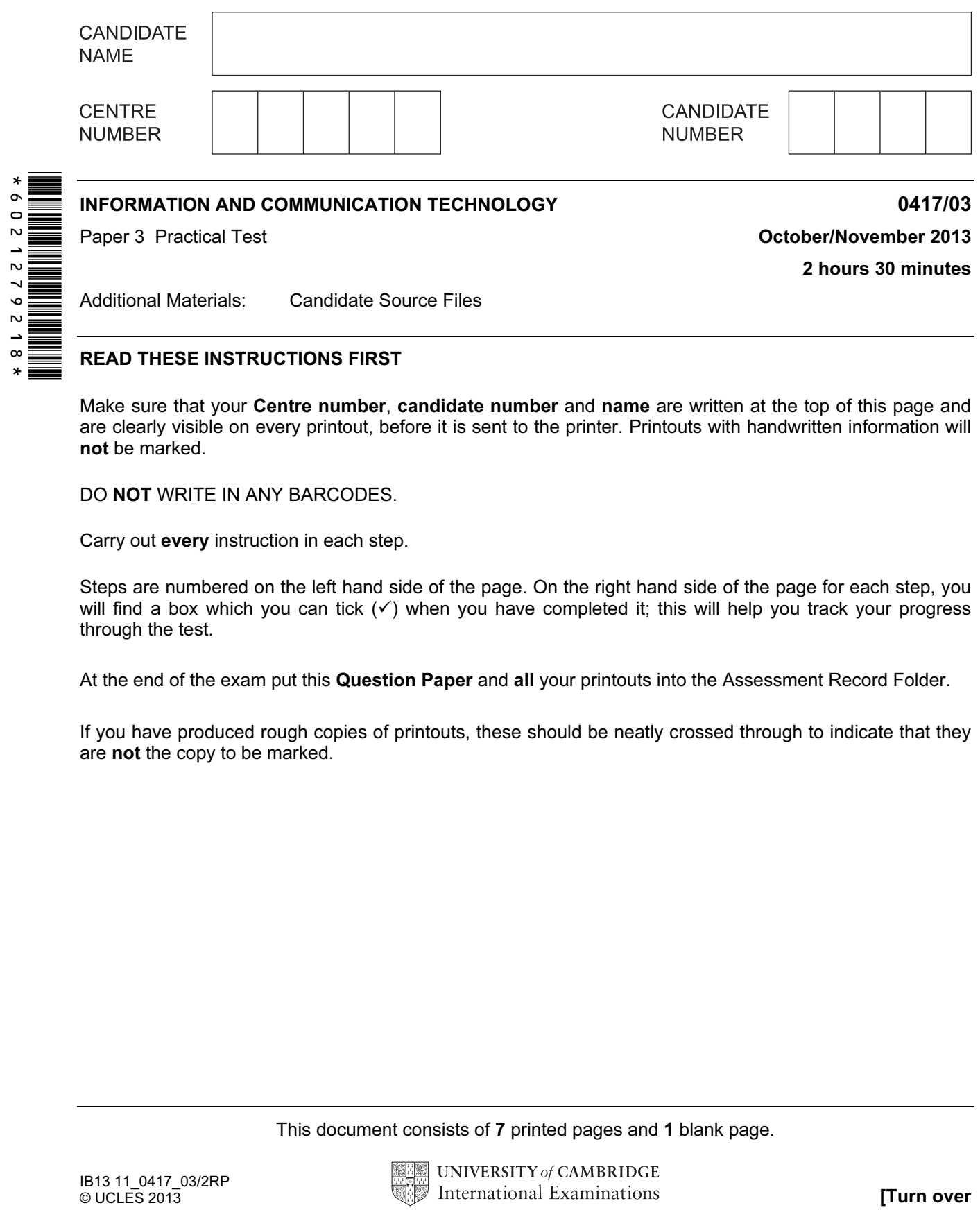

READ THESE INSTRUCTIONS FIRST

Make sure that your **Centre number, candidate number** and **name** are written at the top of this page and are clearly visible on every printout, before it is sent to the printer. Printouts with handwritten information will not be marked.

DO NOT WRITE IN ANY BARCODES.

Carry out every instruction in each step.

Steps are numbered on the left hand side of the page. On the right hand side of the page for each step, you will find a box which you can tick  $(\checkmark)$  when you have completed it; this will help you track your progress through the test.

At the end of the exam put this Question Paper and all your printouts into the Assessment Record Folder.

If you have produced rough copies of printouts, these should be neatly crossed through to indicate that they are not the copy to be marked.

This document consists of 7 printed pages and 1 blank page.

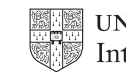

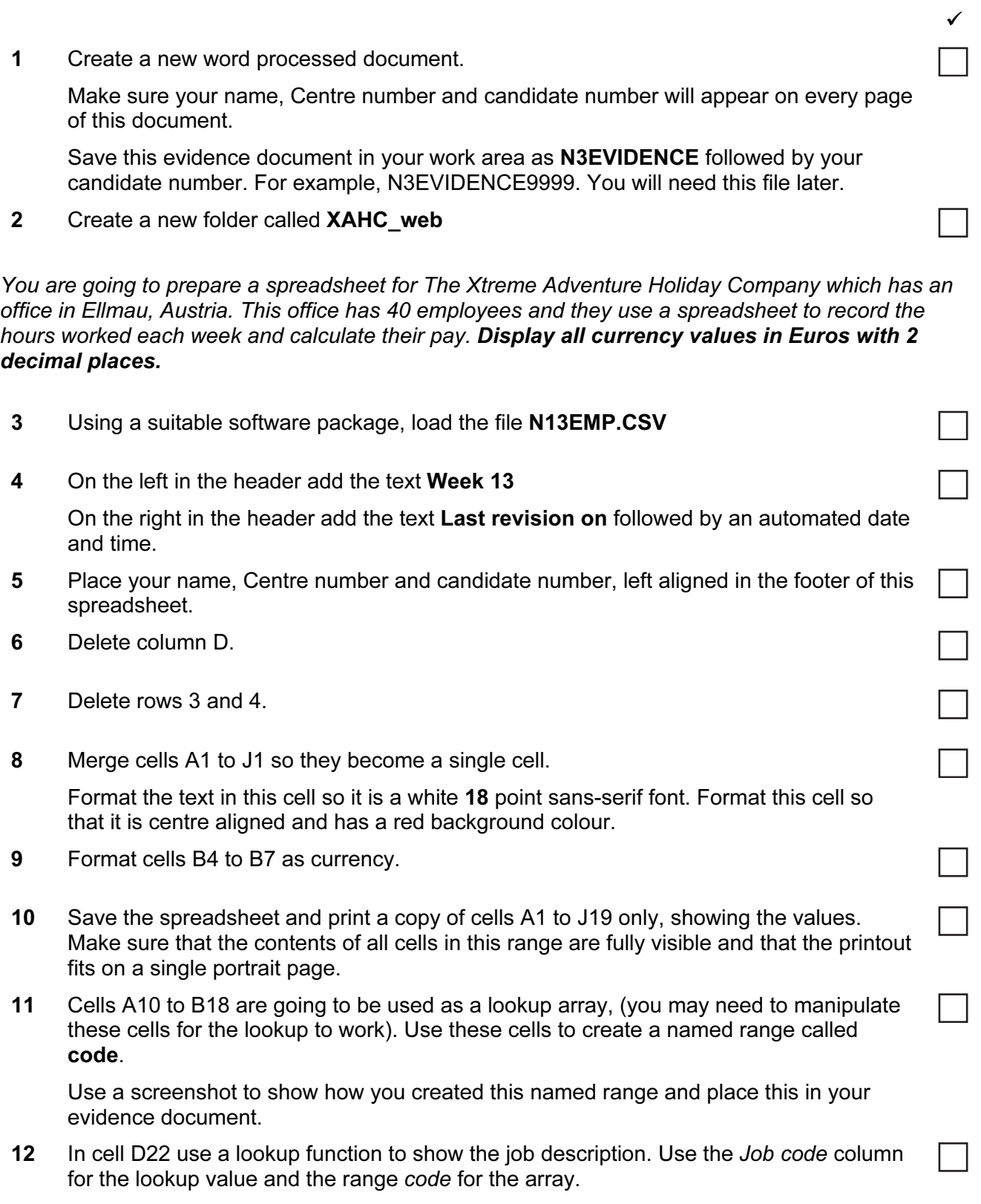

Replicate this function for each employee.

┑

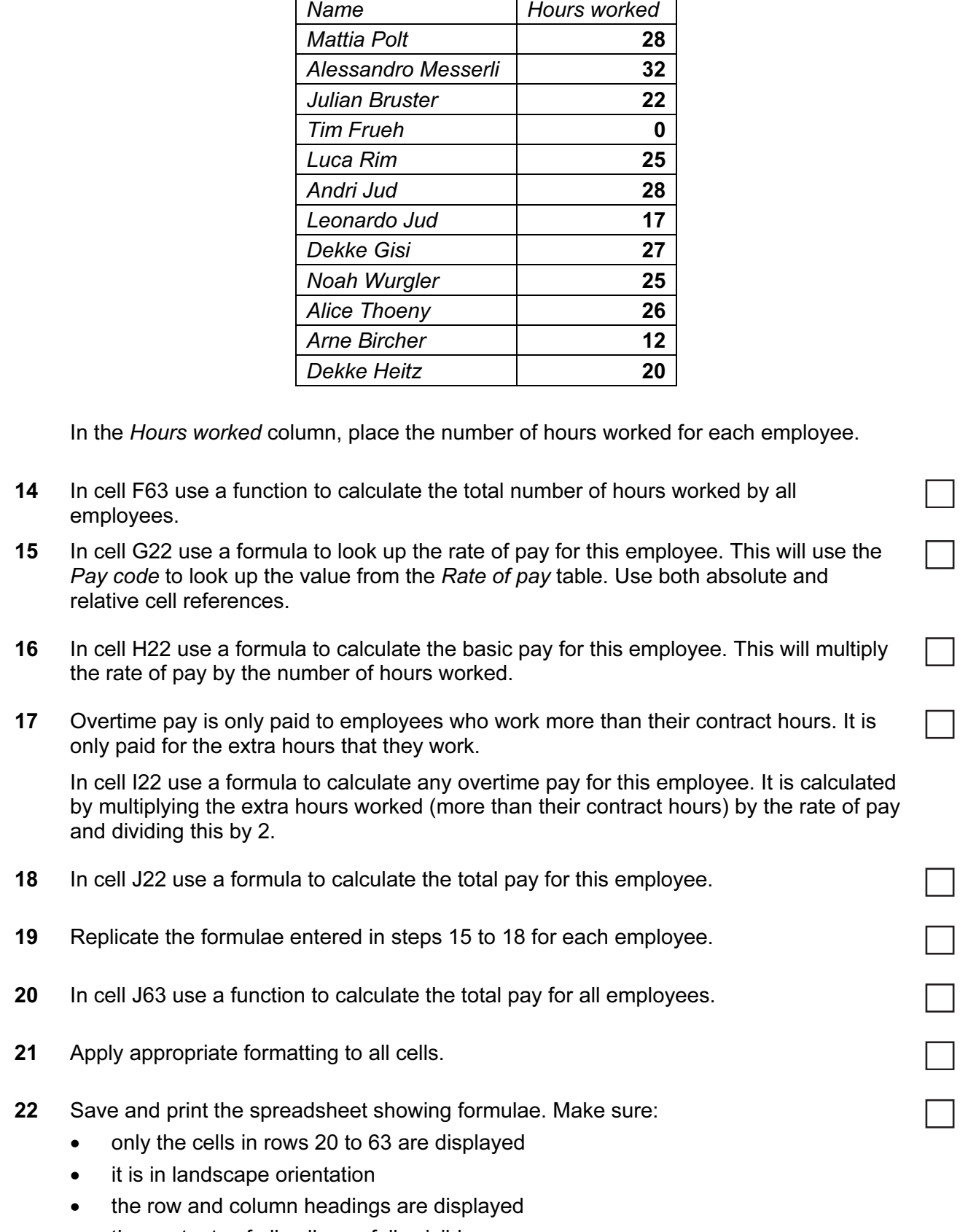

• the contents of all cells are fully visible.

13 The Hours worked by all employees were the same as their Contract hours except the following:

 $\checkmark$ 

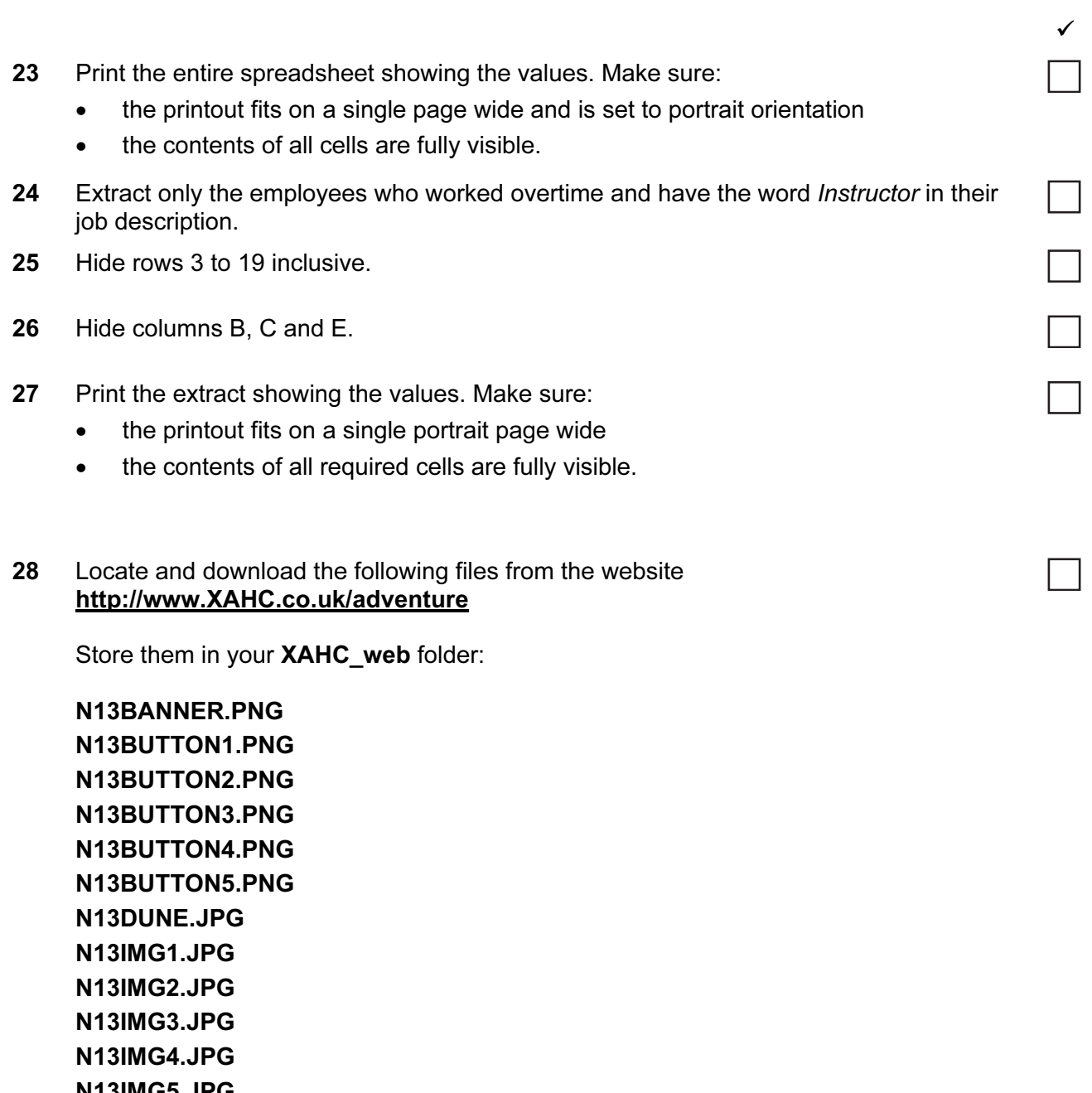

N13IMG5.JPG N13IMG6.JPG N13IMG7.JPG N13IMG8.JPG N13IMG9.JPG N13LOGO.PNG N13STYLE1.CSS

## 29 Open the stylesheet N13STYLE1.CSS

Add a new style h1 to this stylesheet with:

- the font set to Times New Roman or if this is not available to Times or if this is not available to a default serif font.
- a font colour set to red with no other colour components
- a font size of 18 pixels
- text alignment set to centre

┓

- 30 Save your stylesheet as **STYLE** followed by your candidate number. For example: if your candidate number is 9999 then you will call the file STYLE9999.css
- 31 Take a screen shot of your stylesheet and place this in your evidence document. Make sure that the filename is clearly visible.
- 32 Using a suitable software package, create a new webpage called Adventure.HTM
- 33 This webpage must open in any browser and contain a single table to look like this:

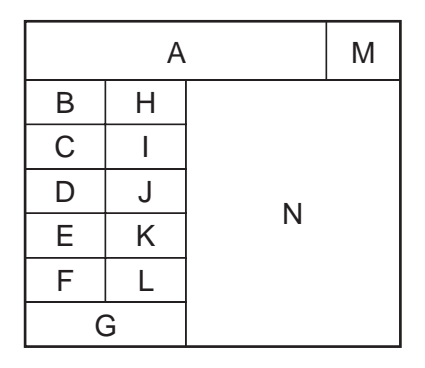

- 34 Set the width of the table to 800 pixels and the height to 600 pixels.
- 35 For all cells in rows 2 to 6 in the table, set the width of the:
	- first (left) column to 22% of the width of the table
	- second column to 22% of the width of the table.
- 36 Place the image N13BANNER.PNG into cell A of the table.
- 37 Place the image N13LOGO.PNG into cell M of the table.
- 38 Place the following images into the table:
	- N13BUTTON1.PNG into cell B
	- N13BUTTON2.PNG into cell C
	- N13BUTTON3.PNG into cell D
	- N13BUTTON4.PNG into cell E
	- N13BUTTON5.PNG into cell F
- 39 Select the most appropriate images from those downloaded in step 28 and place these in cells H, I, J, K and L.
- 40 In cell G enter the text

Webpage last edited by followed by your name, Centre number and candidate number.

Set this text as style h1.

41 Attach the stylesheet you saved in step 30 to this webpage. Make sure that the styles within the stylesheet are not over-ridden.

 $\checkmark$ 

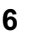

 $\checkmark$ 

42 Open the file N13DUNE.JPG in a suitable application.

Reduce the image size to 500 pixels wide and maintain its aspect ratio. Do not reduce the image resolution. Place screen shots in your evidence document to show this.

Save the image in jpeg format with the filename **DUNE1** followed by your candidate number. For example, if your candidate number is 9999 then you will call the file DUNE19999.JPG

43 Save the same image in jpeg format, reducing the image resolution so that the file size is less than 100KB.

Save this with the filename DUNE2 followed by your candidate number. For example, if your candidate number is 9999 then you will call the file DUNE29999.JPG

- 44 Place a screen shot in your evidence document to show the file names and file sizes of the original file and the 2 new versions saved in steps 42 and 43.
- 45 Place the image saved in step 43 into cell N of the table.
- 46 Create hyperlinks from the Contact us button and the image in cell L of the table to send an email message to **xahc@cie.org.uk** with a subject line **Adventure Me Up...**
- 47 Save the page as ADVENTURE.HTM

Display the webpage in your browser. If necessary, resize your browser window so that it fills the entire screen. Take a screen shot of the entire screen and place this in your evidence document.

Print a copy of the HTML source.

48 Save and print your evidence document.

## After the examination time - on the html printouts highlight the markup which shows:

- your name, Centre number and candidate number
- the external stylesheet attached to the webpage
- the table width and height
- the column widths in the table
- the hyperlinks from the contact us button and image sends an email message to xahc@cie.org.uk with a subject line Adventure Me Up…

## Write today's date in the box below.

Date

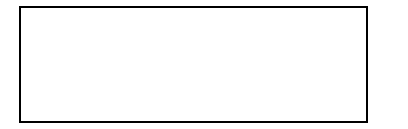

BLANK PAGE

Permission to reproduce items where third-party owned material protected by copyright is included has been sought and cleared where possible. Every reasonable effort has been made by the publisher (UCLES) to trace copyright holders, but if any items requiring clearance have unwittingly been included, the publisher will be pleased to make amends at the earliest possible opportunity.

University of Cambridge International Examinations is part of the Cambridge Assessment Group. Cambridge Assessment is the brand name of University of Cambridge Local Examinations Syndicate (UCLES), which is itself a department of the University of Cambridge.